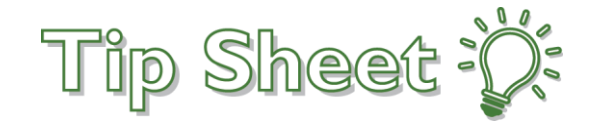

#### CONTROLLED UNLESS PRINTED

# **GMLOS For Inpatients**

This tip sheet will show clinicians how they can hover to discover the patient's Geometric Mean Length Of Stay (GMLOS) from within Epic and show how to add GMLOS as a patient list column. The GMLOS is only available for inpatient. It is not available for observation patients.

# Try It Out

## **See GMLOS from the Storyboard**

From within a patient's chart, the GMLOS will show up within the storyboard. Easily see the GMLOS in days right next to your Expected Discharge Date or hover your curser on any text after the "Exp Disch Date" to see the GMLOS information bubble.

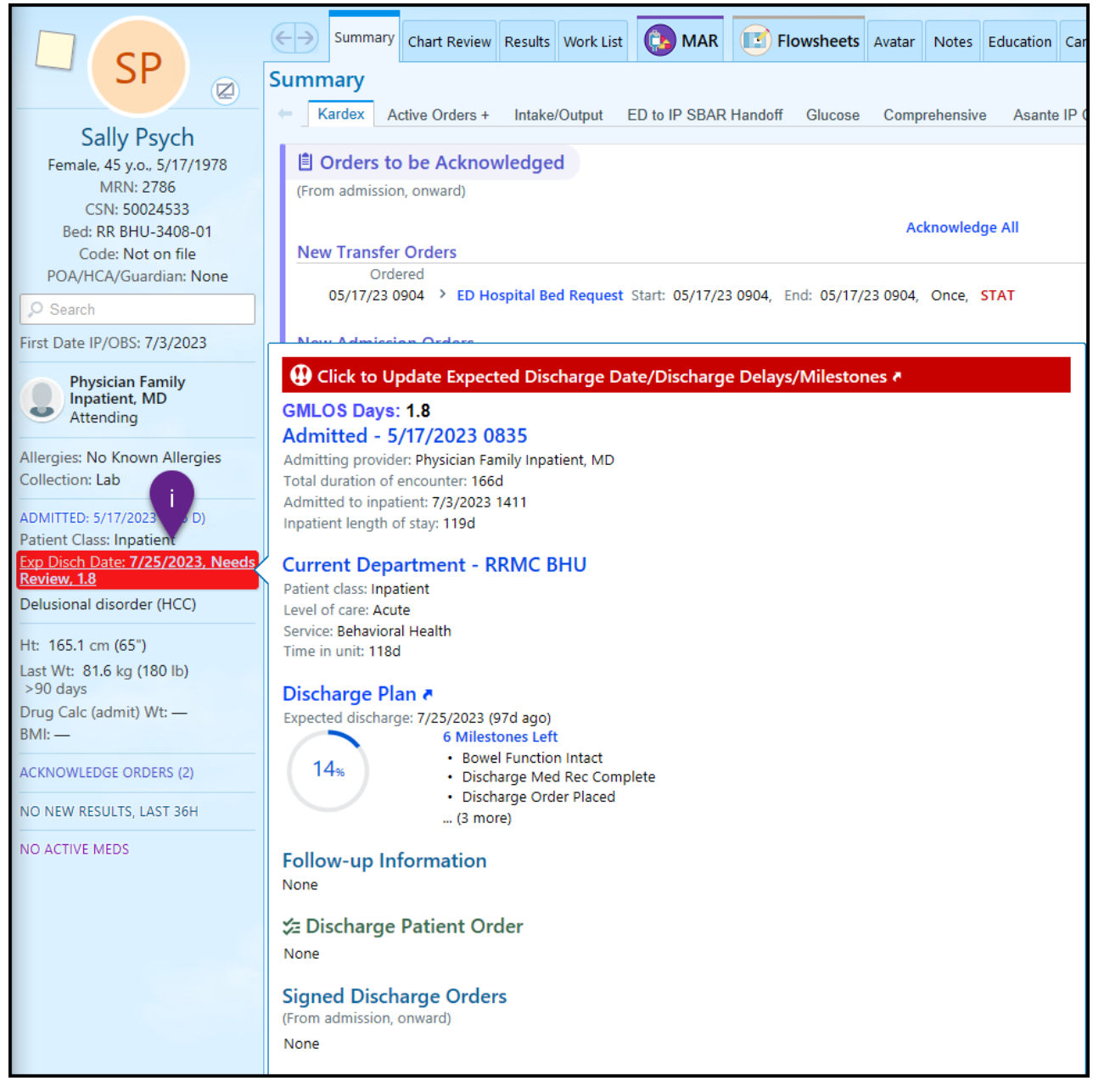

This material contains confidential and copyrighted information of Epic Systems Corporation.

#### CONTROLLED UNLESS PRINTED

### **Add GMLOS to Your Patient List**

- **1.** While in Patient Lists workspace, single click on the list you wish to customize.
- **2.** Click Properties.

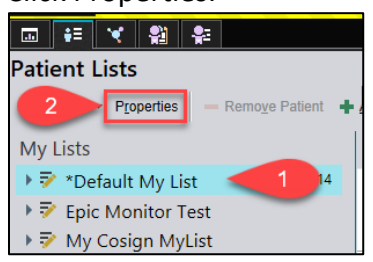

- **3.** Customize the columns you want to appear by finding them in the "Available Columns" section, select, and then click Add Column to place them in the "Selected Columns."
	- **i.** Users can use the search bar to find specific columns more quickly.
	- **ii.** Columns in the "Selected Columns" section will appear in order left to right. Users can use the up and down arrows within the customize window to move the columns to the desired location.
- **4.** Click Accept when finished to see the new My List

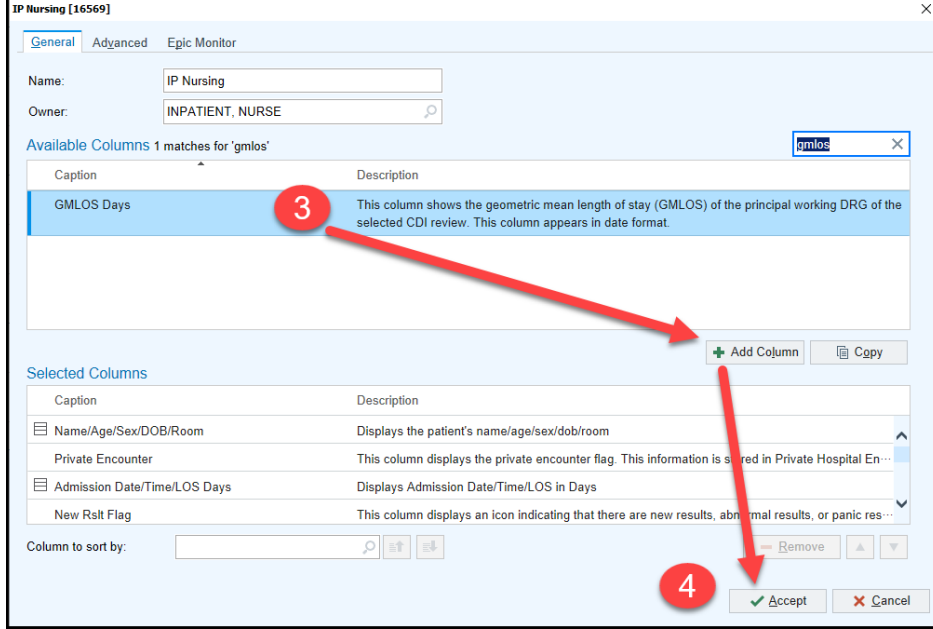

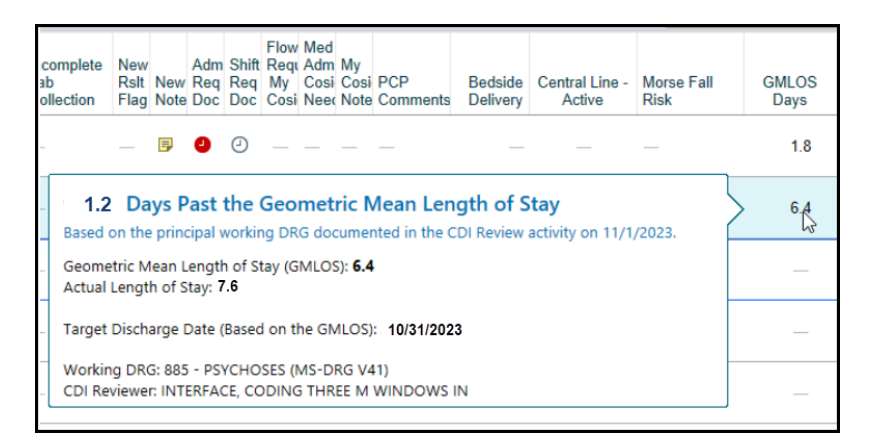